# **MANUAL DE USUARIO DEL SISTEMA CANDIDATAS Y CANDIDATOS "CONÓCELES"**

**PARA EL PROCESO ELECTORAL LOCAL 2023-2024**

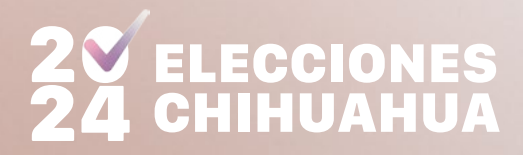

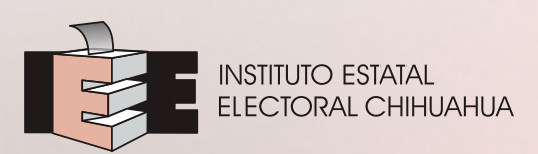

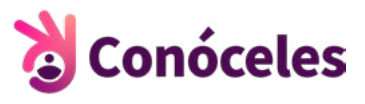

## **ÍNDICE**

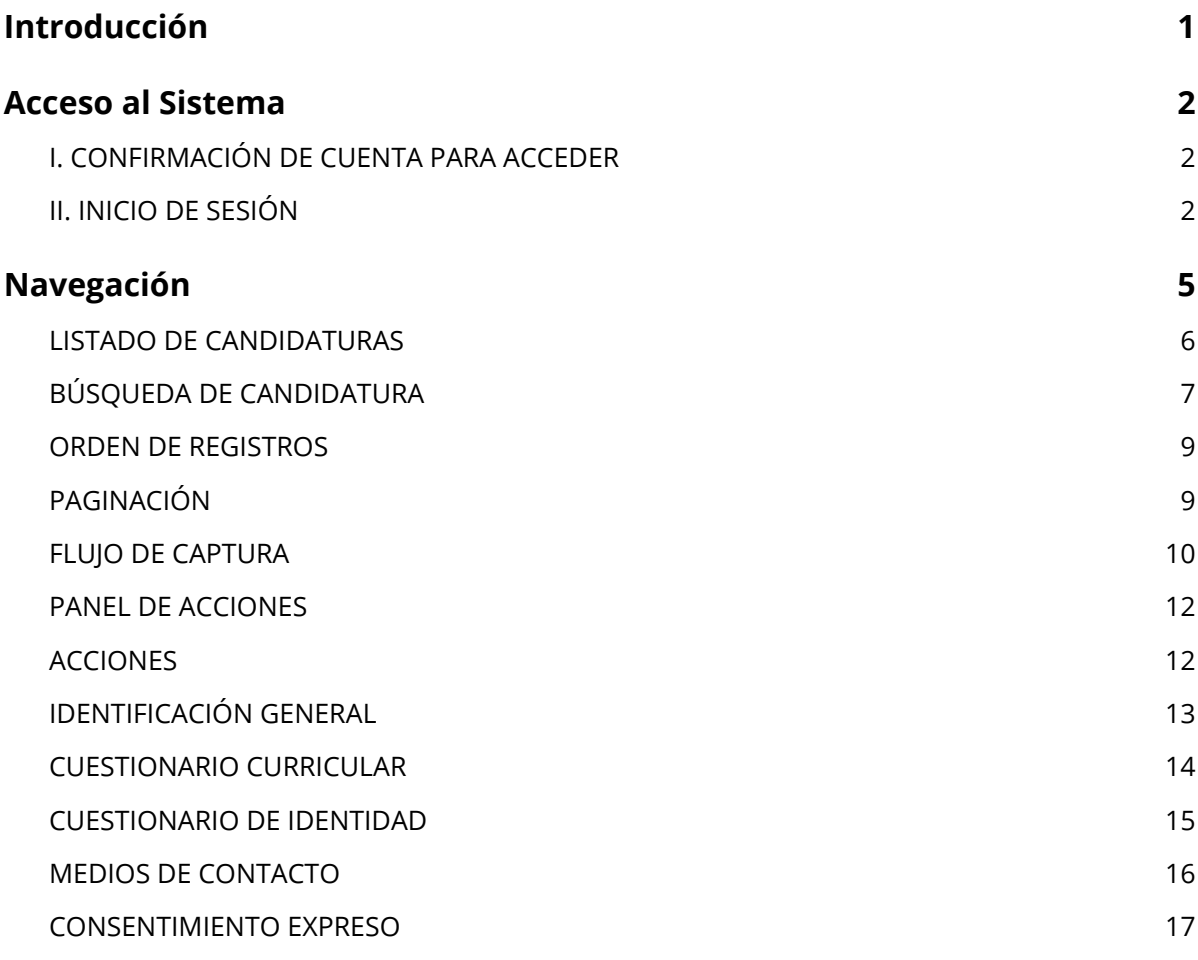

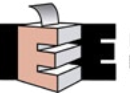

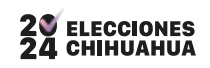

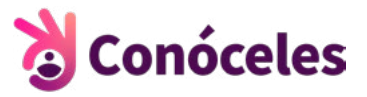

## <span id="page-2-0"></span>**Introducción**

El presente documento tiene por objeto describir el procedimiento para la captura, carga y publicación de la información de candidaturas en el Sistema de Candidatas y Candidatos Conóceles para el Proceso Electoral Local 2023-2024, lo anterior, en términos de lo señalado en el Anexo 24.2 del Reglamento de Elecciones del Instituto Nacional Electoral.

#### **Requerimientos técnicos recomendados para la operación del Sistema**

Se requiere las siguientes herramientas para el uso del sistema:

- Computadora de escritorio o laptop con sistema operativos recientes.
- Navegador de internet: Chrome, Edge u otro, con las ultimas actualizaciones.
- Conexión a internet.
- Es compatible con dispositivos móviles (tabletas o smartphones).

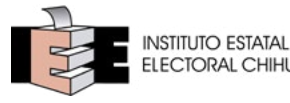

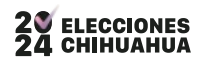

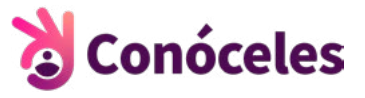

### <span id="page-3-0"></span>**Acceso al Sistema**

#### **I. CONFIRMACIÓN DE CUENTA PARA ACCEDER**

Previo al acceso al Sistema, se recibe un correo por parte de [conoceles@ieechihuahua.org.mx](mailto:conoceles@ieechihuahua.org.mx) mostrando una liga para confirmar la cuenta solicitada, como se muestra a continuación:

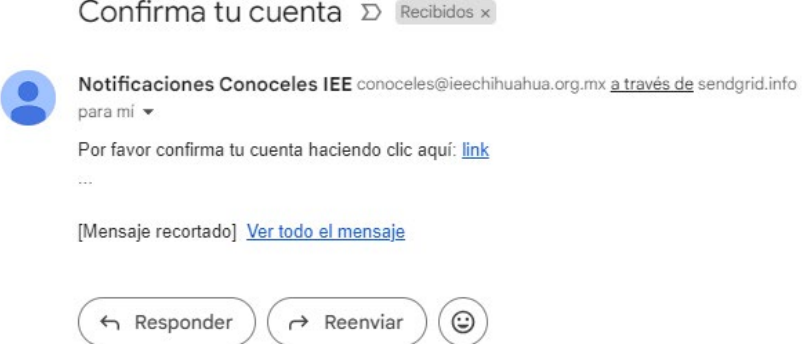

Al dar clic en el vínculo aparecerá el siguiente mensaje:

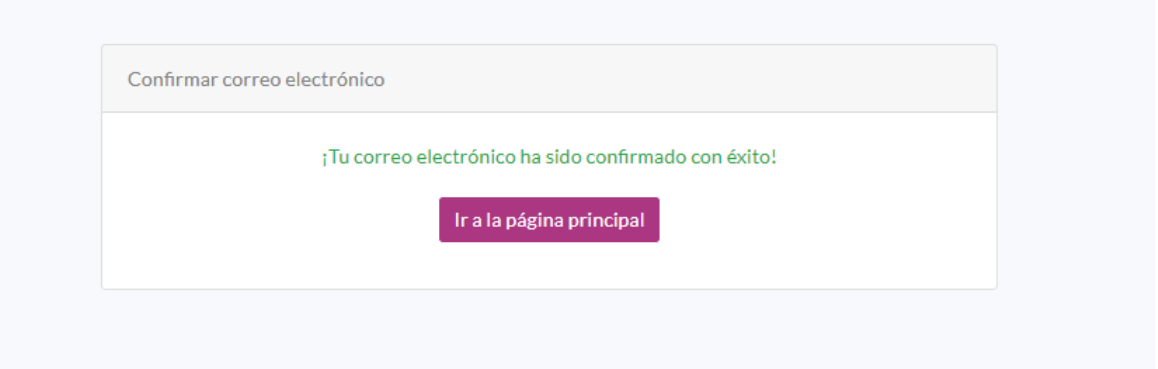

**Nota: Es importante revisar en correos no deseados y spam en caso de no encontrar el correo de referencia en la bandeja principal o, de entrada.**

**II. INICIO DE SESIÓN. PARA ENTRAR AL SISTEMA SE DEBE INTRODUCIR LA SIGUIENTE URL EN EL NAVEGADOR DE INTERNET.**

**<https://sistemas.conoceleschihuahua.com/>**

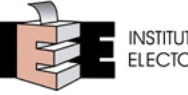

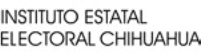

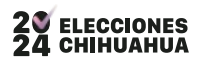

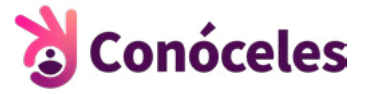

A continuación, se debe introducir la cuenta de correo electrónico que se proporcionó para el alta del Sistema y la contraseña asignada, una vez hecho esto, se da clic en el botón de "Iniciar".

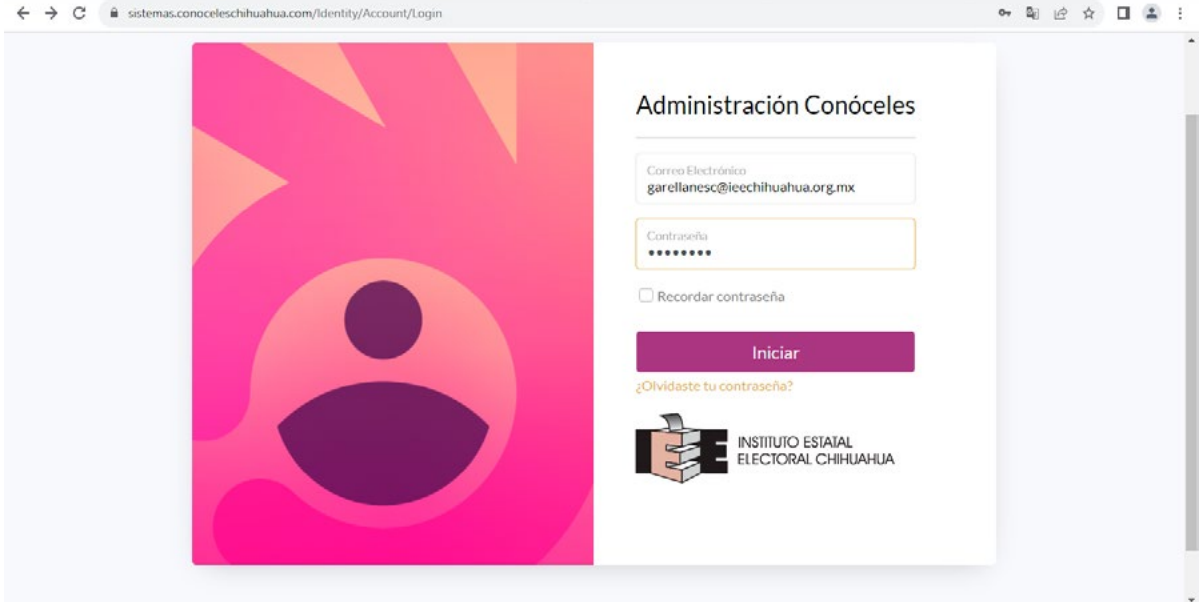

**Cuando se inicia sesión por primera vez, el sistema solicitará el cambio de la contraseña temporal que se asignó.**

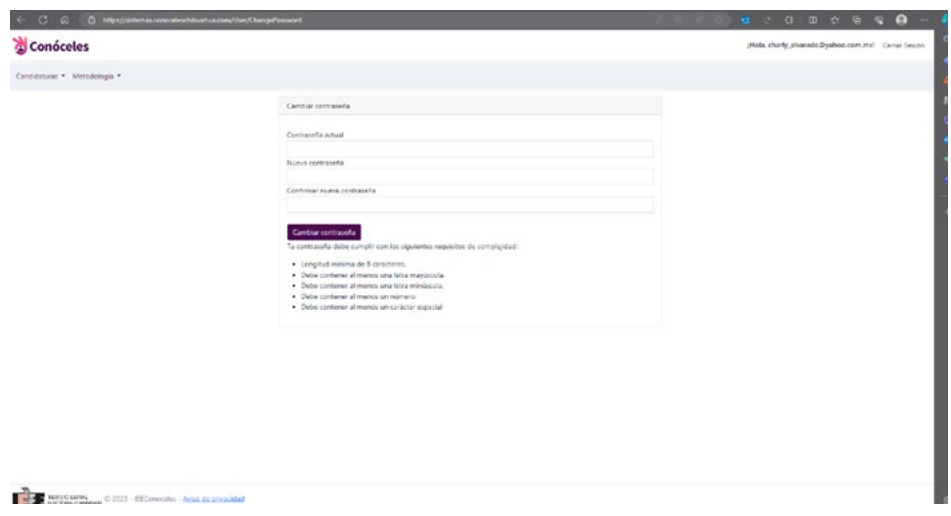

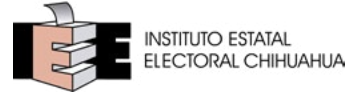

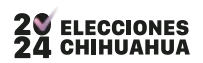

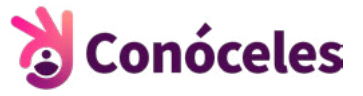

Para el cambio de contraseña se debe cumplir con ciertos requisitos recomendados de seguridad, la página va indicando si es necesario cumplir con alguna regla de complejidad.

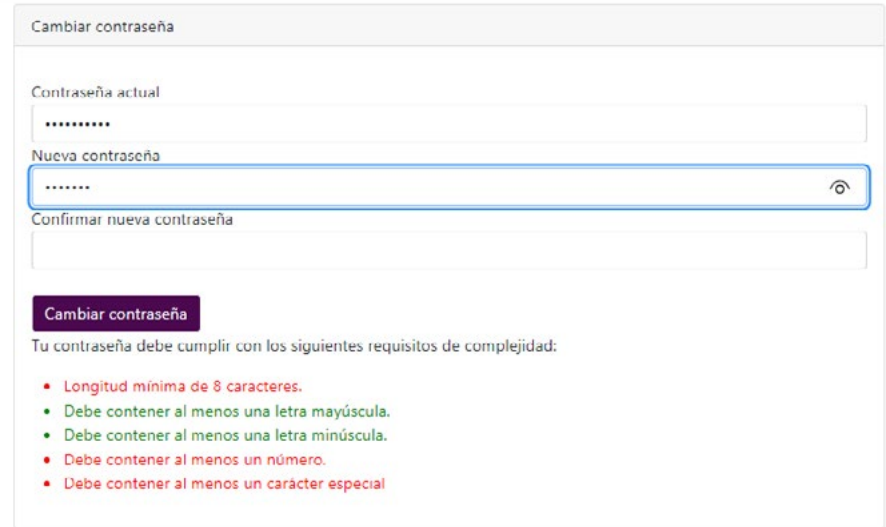

Al cumplir con los requisitos se muestra el mensaje: "Tu contraseña se actualizó con éxito" y el botón que te remite a la página principal, para acceder al Sistema.

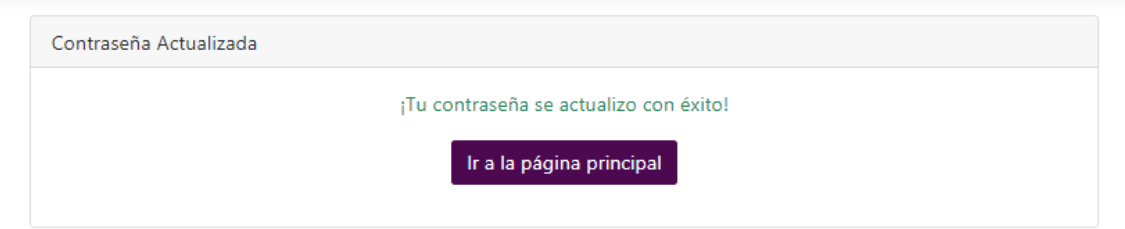

**Nota:** El sistema permite el acceso dependiendo del tipo de permiso otorgado, los cuales pueden variar según lo siguiente:

- **A.** Partido Político. Permite la captura de la información de las candidaturas y liberarlas cuando ya estén listas para revisión por el supervisor.
- **B.** Supervisor Partido. Permite además de lo visto por el rol de Partido Político, revisar la información y decidir si lo libera o rechaza para su publicación.
- **C.** IEE. Además de las funciones de los roles de Partido Político y Supervisor, permite realizar extensiones de captura dentro del periodo de la publicación oficial del sitio público "Conóceles".

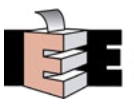

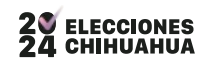

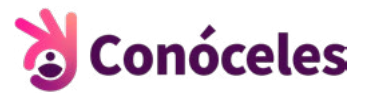

## <span id="page-6-0"></span>**Navegación**

La manera de navegar en el sistema se realizará a través del menú principal, mismo que tiene dos apartados "Candidaturas" y "Reportes".

**Reportes:** En este apartado se desplegará un resumen estadístico de las candidaturas y su captura:

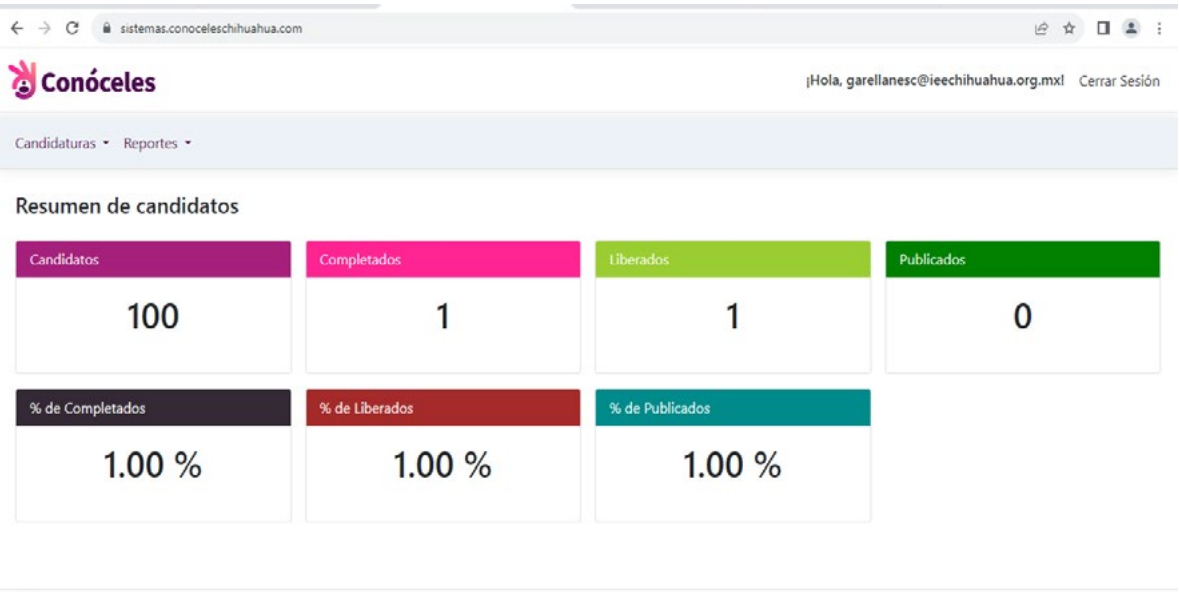

**Candidaturas**: Esta opción permite ver el listado de candidaturas para realizar consultas y actualización de información.

Para acceder a él, se da clic en "Candidatos" del menú "Candidaturas".

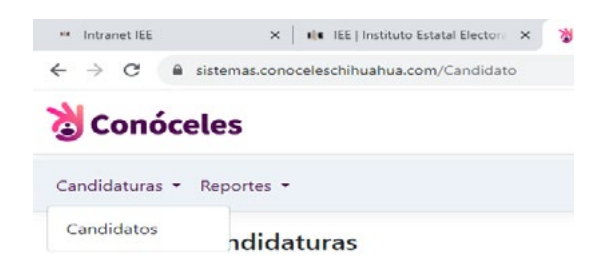

Esta opción despliega una pantalla mostrando la siguiente información:

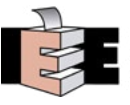

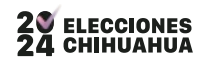

<span id="page-7-0"></span>**PROCESO ELECTORAL LOCAL 2023-2024**

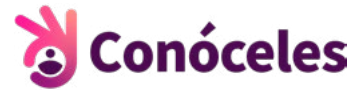

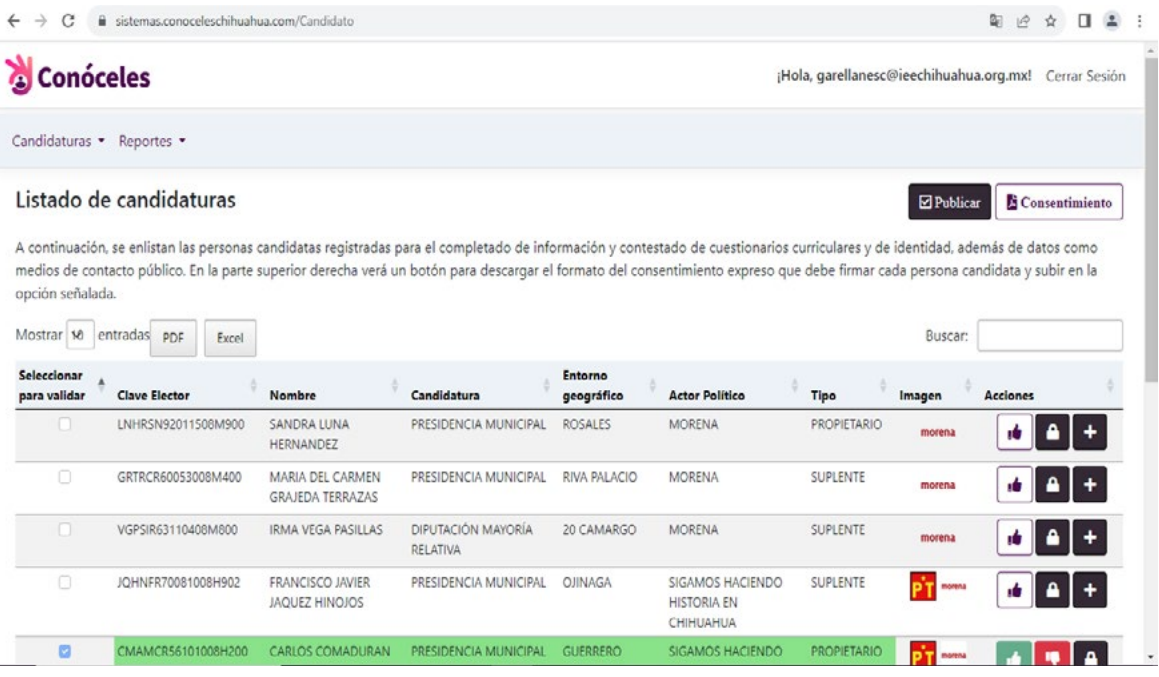

A continuación, se explicará brevemente cada una de las opciones que se visualizan en pantalla.

*Nota:* Estas pueden estar o no presentes dependiendo del permiso del usuario, así como cambiar cuando se interactúa con el sistema.

#### **LISTADO DE CANDIDATURAS.**

La siguiente tabla muestra la información principal para ubicar a la candidatura:

- **1.** Clave de elector
- **2.** Nombre completo
- **3.** Candidatura
- **4.** Entorno geográfico
- **5.** Actor Político
- **6.** Tipo
- **7.** Imagen
- **8.** Acciones

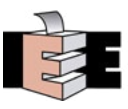

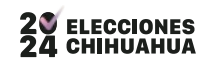

<span id="page-8-0"></span>**PROCESO ELECTORAL LOCAL 2023-2024**

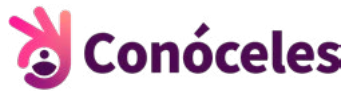

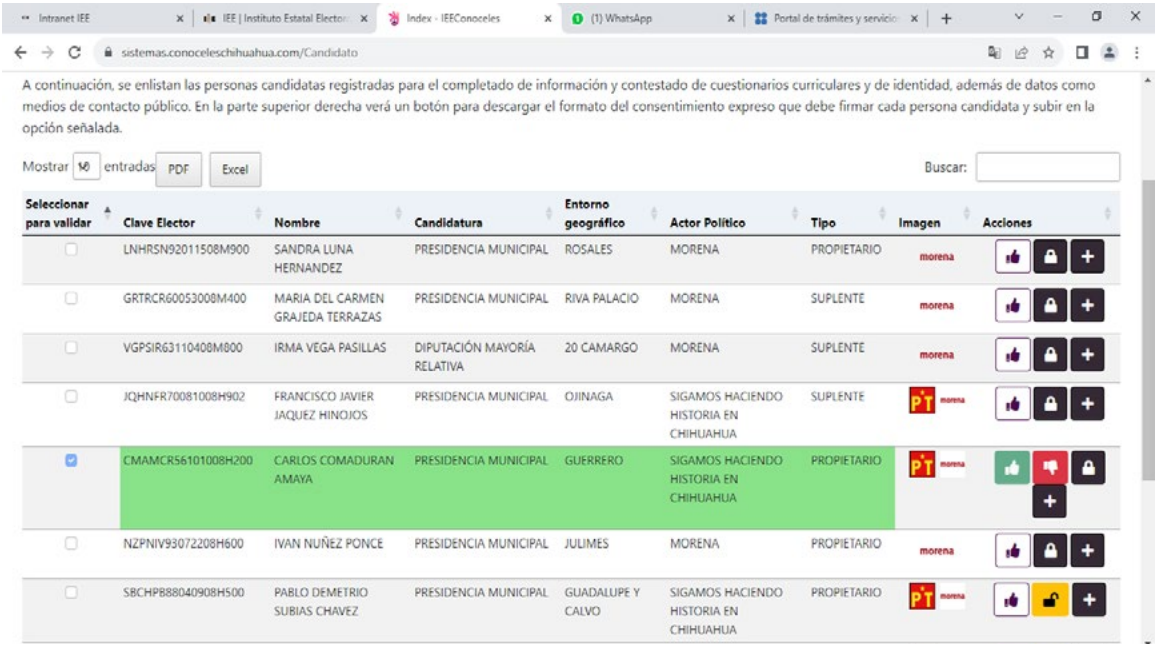

#### **BÚSQUEDA DE CANDIDATURA.**

Es posible filtrar la información que se muestra en la tabla, en la parte superior derecha de la pantalla se encuentra la etiqueta "Buscar" que enseguida contiene un cuadro para introducir el texto a filtrar.

Estos son algunos ejemplos de búsqueda:

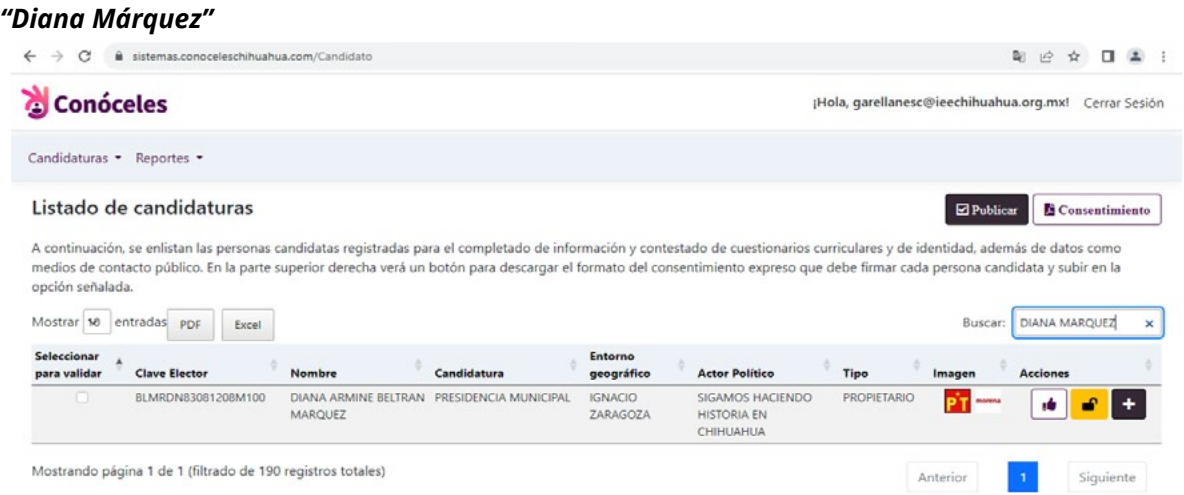

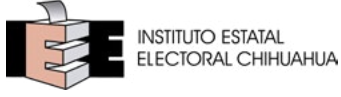

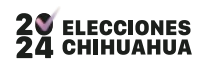

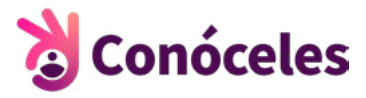

#### *"Presidencia"*

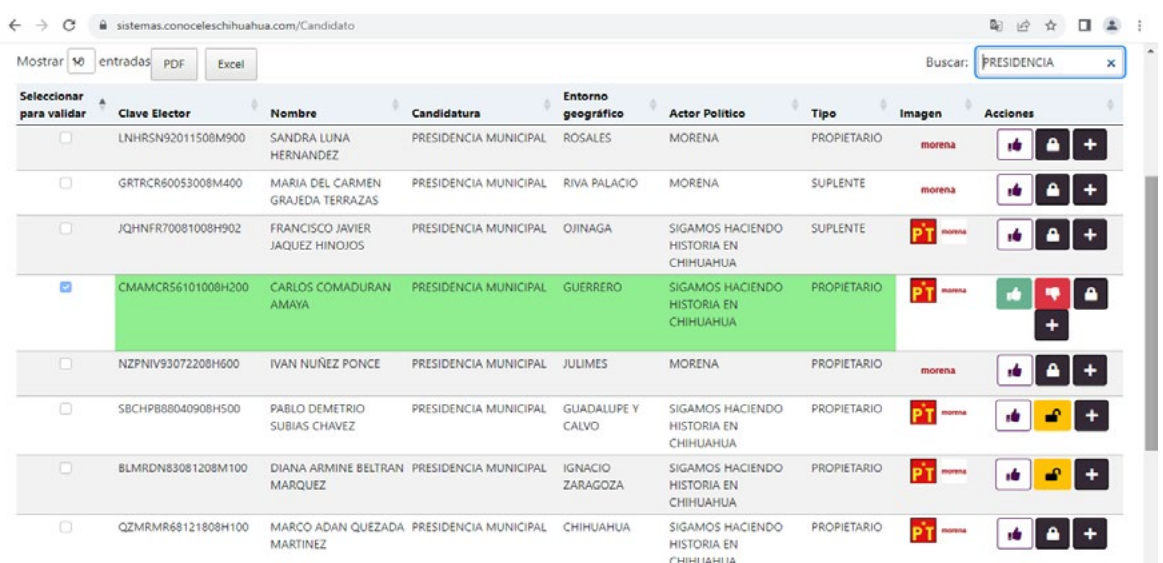

#### *"Camargo PRE"*

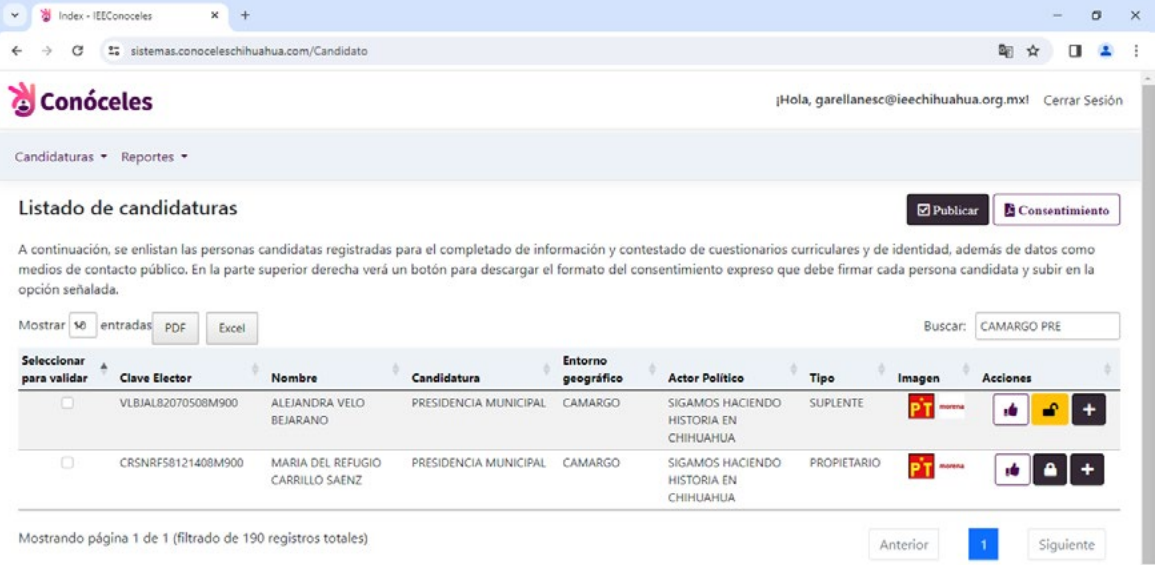

*Nota:* Estas búsquedas son comodines o en conjunto muestran el resultado del filtro deseado.

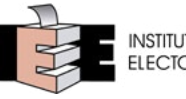

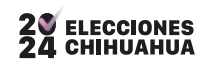

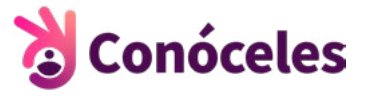

#### <span id="page-10-0"></span>**ORDEN DE REGISTROS.**

Esta herramienta permite ordenar la información con las flechas que se encuentran en cada columna de la tabla, en el siguiente ejemplo se ordena de forma ascendente el entorno geográfico.

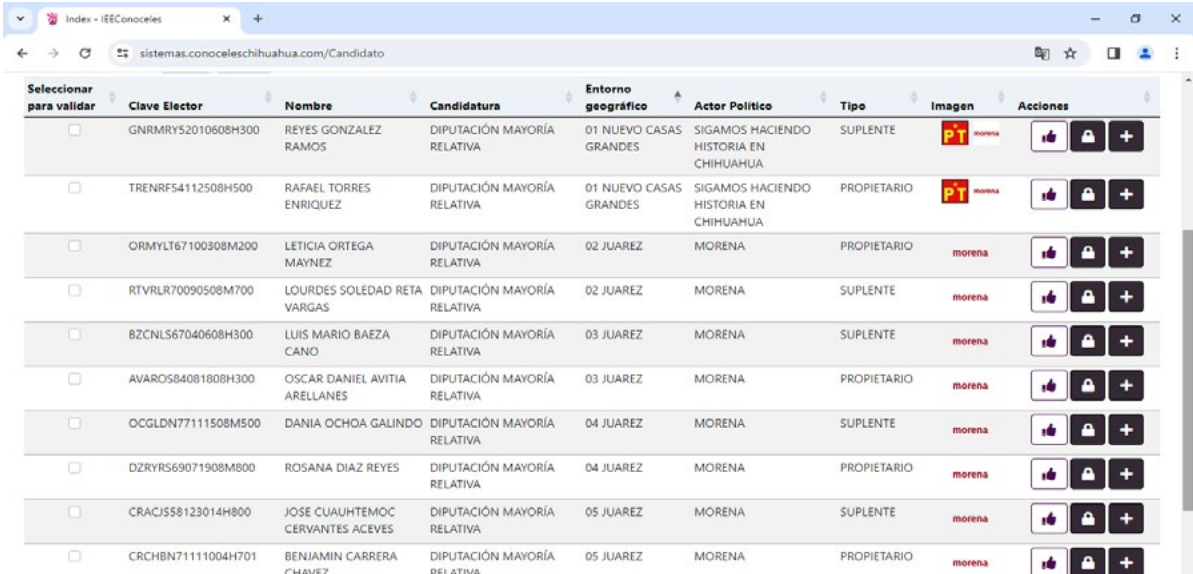

#### **PAGINACIÓN.**

Es posible mostrar más o menos registros por pantalla por medio de la opción "Mostrar" ubicada del lado superior izquierdo de la tabla, se pueden mostrar 25, 50 y hasta100 registros por página.

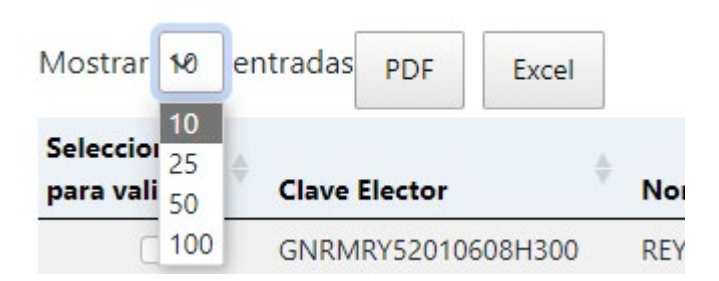

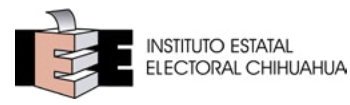

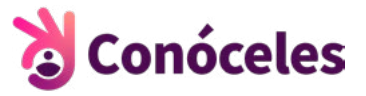

#### <span id="page-11-0"></span>**FLUJO DE CAPTURA.**

Para entender el funcionamiento del sistema en su flujo de captura, es importante entender cuáles son los estados y/o acciones que debemos realizar para que nuestra captura quede terminada adecuadamente.

Para esto se muestra el siguiente flujo básico:

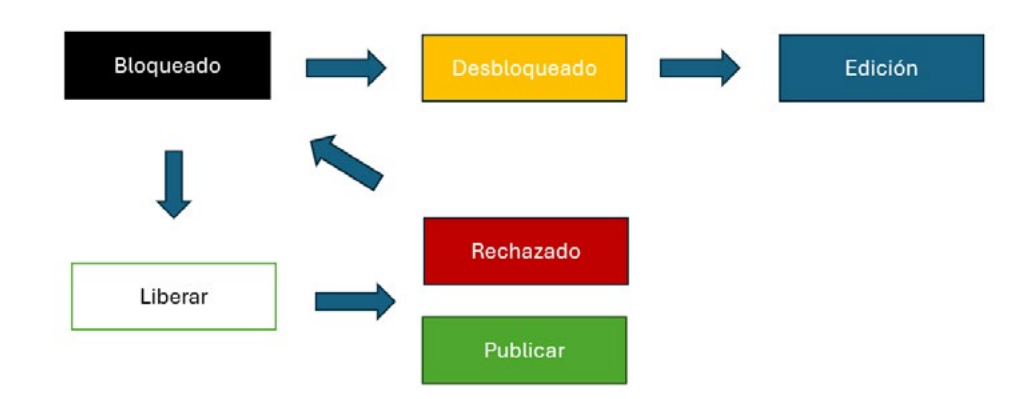

**Bloqueado**: Este es el estado inicial de todos los registros, que permite visualizar la información de la candidatura en modo de solo lectura, sin posibilidad de captura de información.

**Desbloqueado**: Para cambiar a este estado, es necesario presionar el botón con el icono de candado, al hacerlo se abrirá y cambiará de color (amarillo), indicando que el registro está desbloqueado. Esto permite al usuario que realizó el desbloqueo capturar la información de la candidatura. Durante este tiempo, otros usuarios no podrán editar el registro. Una vez terminada la captura, el usuario puede presionar nuevamente el botón de candado para bloquear el registro, impidiendo futuras ediciones y permitiendo que otro usuario pueda desbloquearlo si es necesario.

**Liberar**: Si el usuario considera que la información capturada está completa o es suficiente para su publicación, puede optar por "Liberar" el registro. Este estado se representa con el botón del icono de pulgar hacia arriba de color blanco, mismo que cambia a verde una vez que se presiona. Para liberar un registro, primero debe estar bloqueado es decir con la figura del candado cerrada. **Una vez liberado, el sistema ya no permitirá desbloquearlo para su edición, ya que se considera que el registro está listo para la revisión del supervisor.**

**Rechazar**: Un usuario con privilegios de supervisor tiene la opción de rechazar la información capturada. Para hacer esto, primero deben aparecer un par de botones: un pulgar hacia arriba de color verde que indica que el registro está liberado, y un pulgar hacia abajo de color rojo que indica la opción de rechazo. Si el supervisor decide que la captura está incompleta o necesita mo-

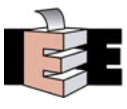

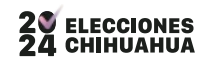

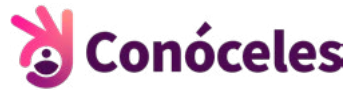

dificarse, puede rechazar el registro. En este caso, el registro puede desbloquearse nuevamente para su edición y repetir el procedimiento.

**Publicar**: Cuando el supervisor considere que los registros están listos para su publicación, debe seleccionarlos en el cuadro de la columna (derecha) y posterior a ello presionar el botón de publicar:

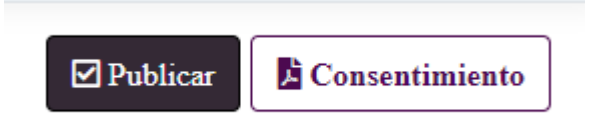

Si la información fue guardada exitosamente se muestra el siguiente aviso:

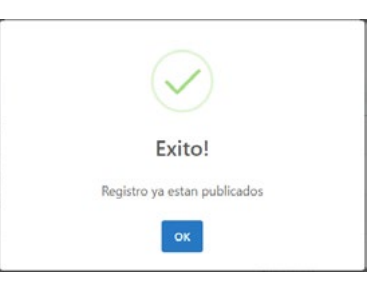

**Nota:** En caso de que alguno de los registros seleccionados presente alguna inconsistencia se mostrará el siguiente mensaje:

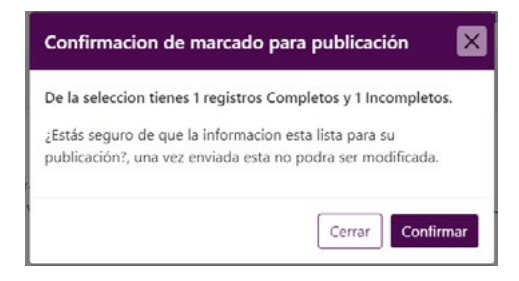

Esta acción presentará un resumen de los registros, indicando cuántos están completos y cuántos incompletos. Si decide aceptar la publicación, esta acción finalizará el flujo del registro o registros.

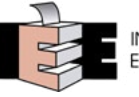

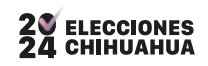

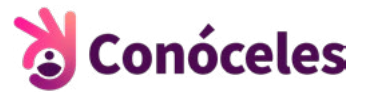

#### <span id="page-13-0"></span>**PANEL DE ACCIONES.**

Este panel se encuentra en la última columna de la tabla, tiene todas las opciones que permiten capturar, modificar, corregir, actualizar, desbloquear y liberar del registro.

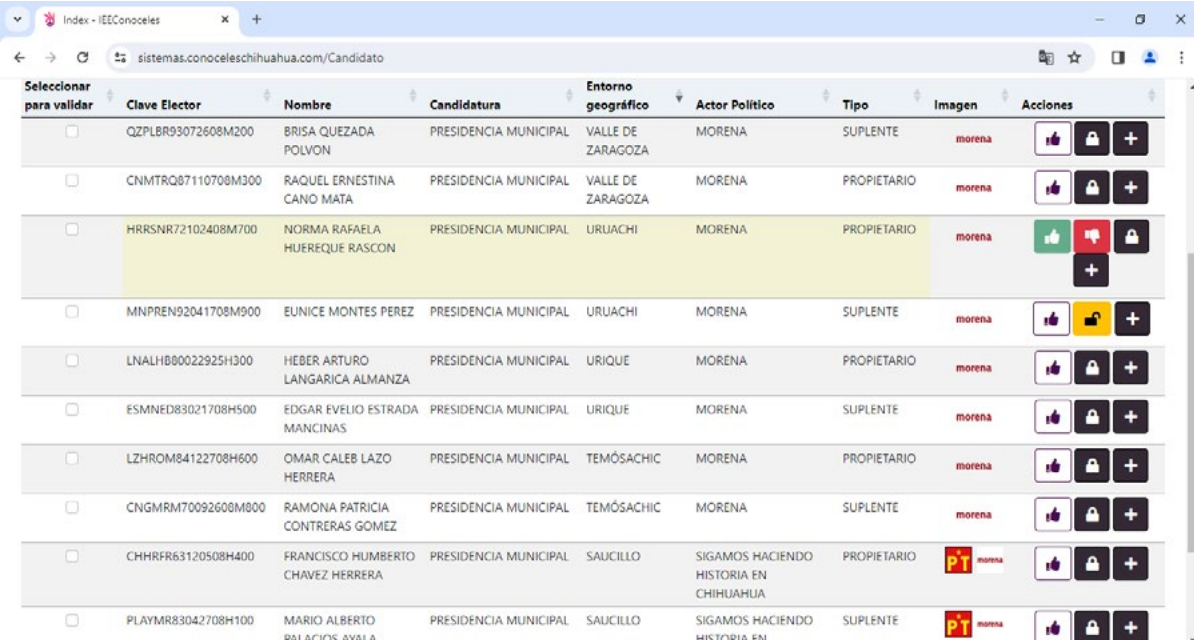

#### **ACCIONES.**

A continuación, se muestra el panel inicio de "Acciones **+**":

![](_page_13_Picture_77.jpeg)

Inicialmente tenemos los iconos de izquierda a derecha:

- Liberar
- Bloquear / Desbloquear
- Mas acciones (Despliega los botones donde se encuentran los cuestionarios)

Al presionar el icono de "Acciones **+**" se despliegan 5 iconos (morado), de igual manera nombrados de izquierda a derecha:

![](_page_13_Picture_13.jpeg)

![](_page_13_Picture_15.jpeg)

![](_page_14_Picture_1.jpeg)

![](_page_14_Picture_2.jpeg)

- <span id="page-14-0"></span>**• Información General.** Esta opción muestra la pantalla con la información principal de la candidatura, datos generales para su consulta.
- **• Cuestionario Curricular**. Esta opción muestra la pantalla de cuestionario curricular solicitando la información que el usuario debe completar.
- **• Cuestionario Identidad.** Esta opción muestra la pantalla de cuestionario de identidad en donde por secciones se solicita la información requerida.
- **• Medios de Contacto**. Esta opción muestra una ventana emergente la cual solicita ingresar los datos de contacto de campaña e identificación de sus redes sociales.
- **• Consentimiento**. Esta opción muestra una ventana emergente, la cual solicita dar su "Consentimiento expreso" para la publicación de los datos personales, posteriormente se adjunta el PDF del consentimiento expreso firmado por la candidatura.

#### **IDENTIFICACIÓN GENERAL.**

Pantalla solo de consulta y muestra la información sincronizada con el Sistema de Registro Estatal de Candidaturas del Instituto Estatal Electoral (SERCIEE).

![](_page_14_Picture_89.jpeg)

![](_page_14_Picture_11.jpeg)

![](_page_14_Picture_12.jpeg)

![](_page_15_Picture_1.jpeg)

#### <span id="page-15-0"></span>**CUESTIONARIO CURRICULAR.**

Esta pantalla despliega un formulario para capturar la siguiente información:

- Fotografía (Características técnicas redactadas al lado derecho)
- Grado Académico y su Estatus
- Cursos
- Historial Profesional
- Trayectoria
- Cargo Público
- Propuesta 1
- Propuesta 2
- Propuesta Género

![](_page_15_Picture_85.jpeg)

![](_page_15_Picture_14.jpeg)

![](_page_15_Picture_16.jpeg)

![](_page_16_Picture_1.jpeg)

#### <span id="page-16-0"></span>**CUESTIONARIO DE IDENTIDAD.**

Esta pantalla realiza una serie de preguntas de identidad divididas por grupos:

- Auto adscripción indígena
- Población con discapacidad
- Población afroamericana
- Diversidad sexual
- Personas mexicanas migrantes
- Población de personas jóvenes
- Población de personas mayores
- Rubro socioeconómico
- **Generales**

Al presionar una sección aparecen las preguntas relacionadas a la acción, las cuales deberán ser contestadas en su totalidad, según sea el caso.

![](_page_16_Picture_91.jpeg)

![](_page_16_Picture_15.jpeg)

![](_page_16_Picture_16.jpeg)

![](_page_17_Picture_1.jpeg)

#### <span id="page-17-0"></span>**MEDIOS DE CONTACTO.**

Ventana emergente "Medios de contacto público" en donde se solicita capturar la información relacionada a la dirección de la casa de campaña y redes sociales.

![](_page_17_Picture_89.jpeg)

![](_page_17_Picture_5.jpeg)

![](_page_17_Picture_6.jpeg)

![](_page_18_Picture_1.jpeg)

#### <span id="page-18-0"></span>**CONSENTIMIENTO EXPRESO**

En el apartado de "Consentimiento Expreso" se solicita la siguiente afirmación: "La persona titular ha leído el aviso del sistema y autoriza la publicación de sus datos personales sensibles".

![](_page_18_Picture_43.jpeg)

En caso de seleccionar SÍ, se muestra la siguiente pantalla que le permitirá adjuntar el archivo en formato (PDF).

![](_page_18_Picture_44.jpeg)

Se presiona la liga para buscar y seleccionar el archivo a subir.

![](_page_18_Picture_8.jpeg)

![](_page_18_Picture_9.jpeg)

![](_page_19_Picture_1.jpeg)

![](_page_19_Picture_26.jpeg)

Una vez seleccionado dar clic en "Subir", posteriormente si se accede nuevamente aparecerá la vista previa del documento seleccionado.

![](_page_19_Picture_27.jpeg)

![](_page_19_Picture_5.jpeg)

![](_page_19_Picture_6.jpeg)